שלום רב,

בימים אלו לאור הצורך הרב בפגישות ווירטואליות מרחוק חלה עלייה בניסיונות חבלה בפגישות בכלל ובאפליקציית ZOOM בפרט, התופעה ידועה בשם " **Bombing Zoom**".

**Bombing Zoom** - בשל הפופולריות הרבה של שירותי שיחות ועידה בימים אלה, החלו האקרים רבים לנצל זאת, ולפרוץ לשיחות ומפגשים. התוקפים מנצלים את הקלות היחסית ב"ניחוש מספרי פגישה" ובעזרת תוכנות אוטומטיות מוצאים פגישות פעילות בזום ומתפרצים פנימה.

ההאקרים עלולים לגרום, במקרה הטוב – לשיבוש המפגש ולקריסה של השיחות, ובמקרה הפחות טוב – לגניבת מידע והשתלטות על המחשב.

לכן ראשית מומלץ לא לבצע פגישות אישיות רגישות ב-ZOOM.

במידה והשיחה איננה מוגדרת כך יש לבצע את הפעולות הבאות:

.1 יש לוודא כי הגרסה שלכם מעודכנת, וזאת על ידי לחיצה על תמונת הפרופיל שלכם, הנמצאת ליד שורת החיפוש:

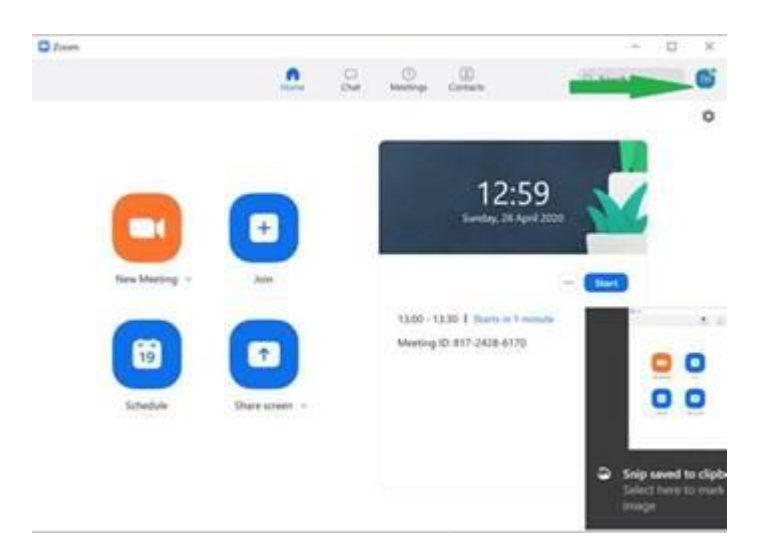

לאחר מכן יש לבחור באופציה "updates for check", ולוודא כי ההודעה " to up are You .<br>מופיעה. אם לא, יש לבצע את העדכון."

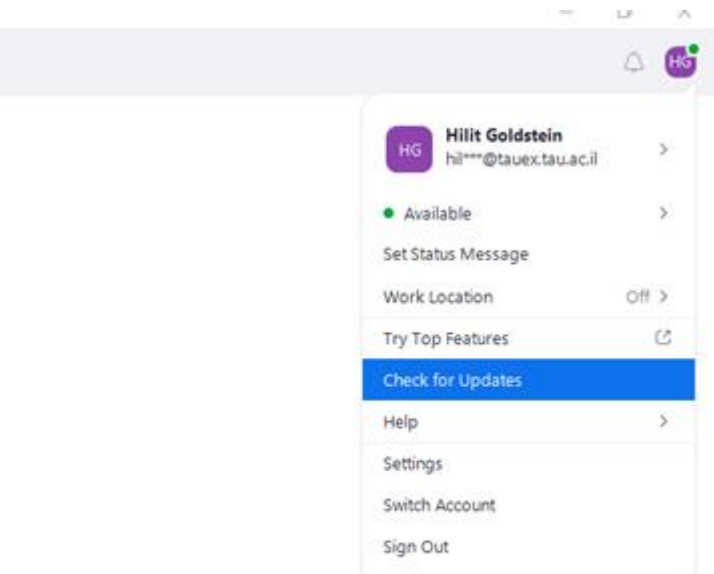

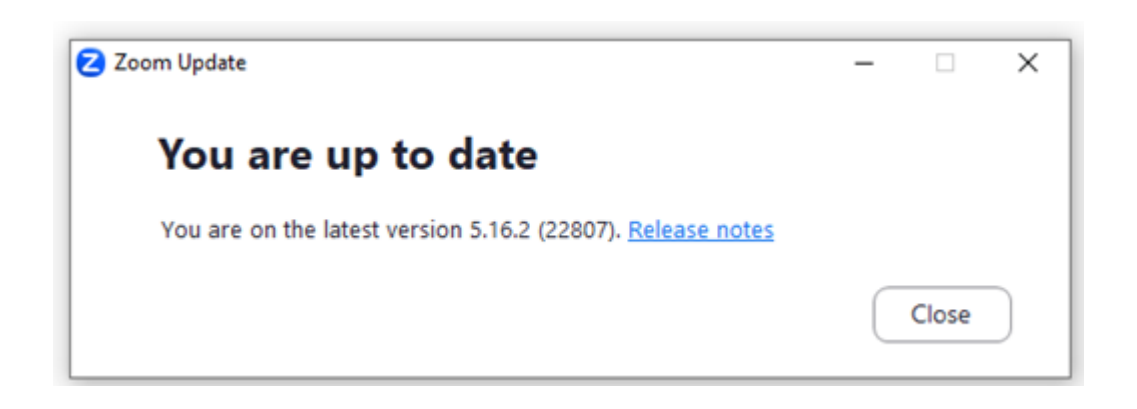

.2אין לפרסם באינטרנט את הקישור הישיר לשיחת הזום המתוכננת )למשל, כך:

.[\)https://zoom.us/j/838142224](https://zoom.us/j/838142224)

במקום לציין את הקישור באינטרנט, בעמוד האירוע/המפגש – עדיף לשלוח את הקישור ישירות למשתתפים (במייל, ווטאספ וכו'),

או, במידת האפשר – להפעיל טופס הרשמה. כך תוכלו, לאחר ההרשמה, לשלוח למשתתף את הקישור ו/או הסיסמה למפגש.

)אין ספק שזה מוסיף עוד חסם בפני משתתפים, אך כך אתם מפחיתים את הסיכונים(.

.3 יש לבצע הגדרה אוטומטית של **סיסמה**, על מנת להצטרף למפגש )מופיע במערכת הזום כ- .)"**Require meeting password**"

.4 הגדרה אוטומטית של "**לובי**" לפני כניסה למפגש )מופיע במערכת הזום כ-" **waiting Enable room**)". הקפידו לא לבטל את מנגנון ה"לובי". בכל מקרה רצוי מאד להשתמש במנגנון זו, המאפשר לכם סינון של כניסת משתתפים למפגש.

מנגנון זה קריטי במיוחד במידה והחלטתם בכל זאת לפרסם באינטרנט את הקישור הישיר. במקרה זה, משתתף ימתין "בלובי", ותקבלו על כך הודעה. בשלב זה תוכלו לאשר או לבטל את כניסתו, במידה והוא לא אמור להיות בפגישה.(כך גם תוכלו לסננן משתמשים חשודים).

> .5 נסו לצמצם למינימום פגישות ציבוריות בתקופה זו, כיוון שאפליקציית זום ככל והאוניברסיטאות בפרט הם יעדי תקיפה מועדפים.

.6 ודאו כי האופציה "host before join Enable "כבויה )אם הגירסה שלכם מעודכנת, זוהי ברירת המחדל):

\* התחברו לחשבון ה - zoom שלכם באתר https://us02web.zoom.us/profile ולחצו על "Settings", גללו מעט למטה וודאו שהאופציה להצטרף לפני המארח כבויה, במידה ולא כבו אותה.

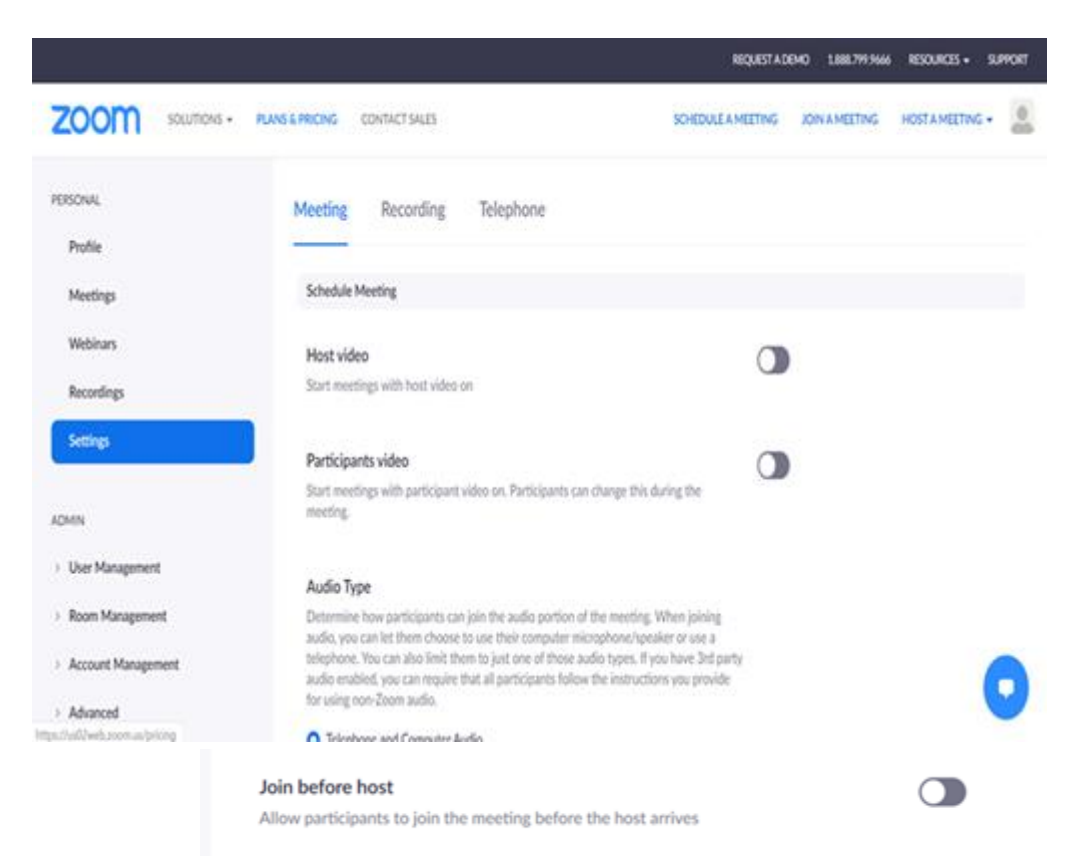

7. הגבילו את שיתוף המסך ל"מארח בלבד" (Host only): בתוך חלון הפגישה, בסרגל התחתון ליד הכפתור הירוק "screen share" לחצו על החץ \* שלצידו, ולחצו על האופציה "Advanced sharing options".

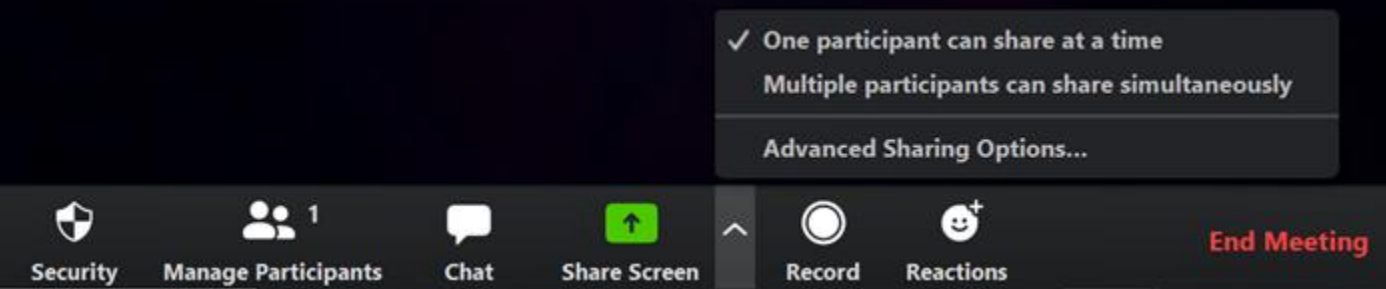

\*לאחר מכן, בחלון שנפתח, תחת הכותרת "?share can Who", יש לבחור באופציה " Host :"Only

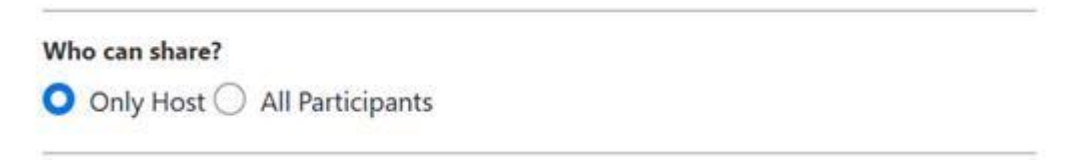

.8 יש להימנע מלפתוח לינקים שפורסמו לא ע"י המארח.

## Dear all

In recent days, due to the significant need for remote virtual meetings, there has been an increase attempts to disrupt meetings in general and the Zoom application in particular. This phenomenon is known as "Zoom Bombing."

Zoom Bombing - Due to the widespread popularity of video conferencing services these days, many hackers have started to exploit this and intrude into meetings and conferences. Attackers take advantage of the relative ease of "guessing meeting IDs" and use automated programs to find active Zoom meetings and infiltrate them.

These hackers can, in the best case scenario, disrupt the meeting and cause it to crash, and in the worst case, steal information and take control of the computer.

Therefore, it is recommended not to conduct sensitive personal meetings on Zoom.

In case your conversation is not classified as sensitive, you should take the following actions:

1. Ensure that your Zoom version is up to date by clicking on your profile picture next to the search bar:

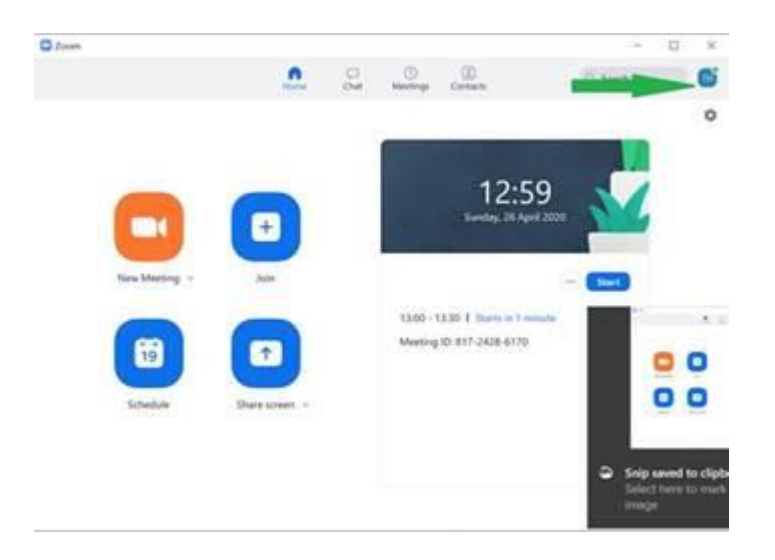

Afterward, select the "Check for updates" option and make sure that the message "You are up to date" appears. If it doesn't, you should proceed to update your Zoom application.

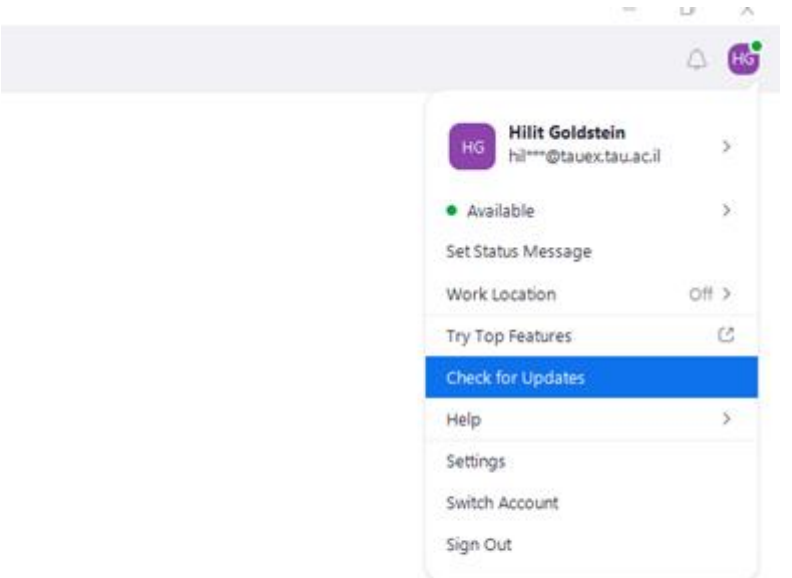

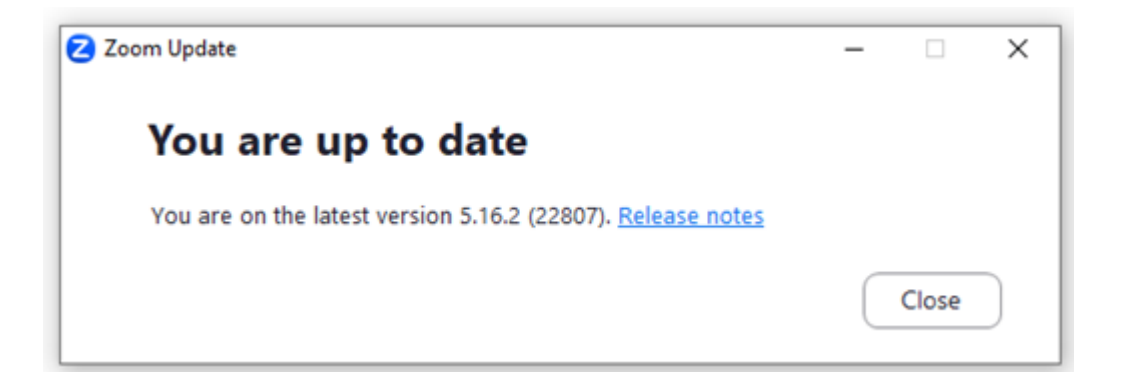

2. Don't publish the direct link to your Zoom meeting on the internet. Instead, for your event or meeting page, it's better to send the link directly to participants via email, WhatsApp, or other private messaging platforms. If possible, you can also implement a registration form. This way, after registration, you can send participants the link and/or password to the meeting.

This approach does add an extra layer of security by limiting access to those who have registered, reducing the risks associated with sharing public links widely.

3. Requiring a meeting password is a good security practice to ensure that only authorized participants can join.

- 4. Setting up a waiting room (known as "Enable waiting room" in Zoom) is a crucial security measure to control who can enter your meeting. It allows you to admit or deny participants before they join the meeting.
- 5. Try to minimize public meetings during this time, as applications like Zoom are preferred targets, especially for universities.
- 6. Make sure the "Enable join before host" option is turned off (if your version is up to date, this is the default setting):
	- Log in to your Zoom account on the Zoom website at [https://us02web.zoom.us/profile.](https://us02web.zoom.us/profile)
	- Click on "Settings."
	- Scroll down a bit and verify that the "Join before host" option is turned off. If it's enabled, disable it.

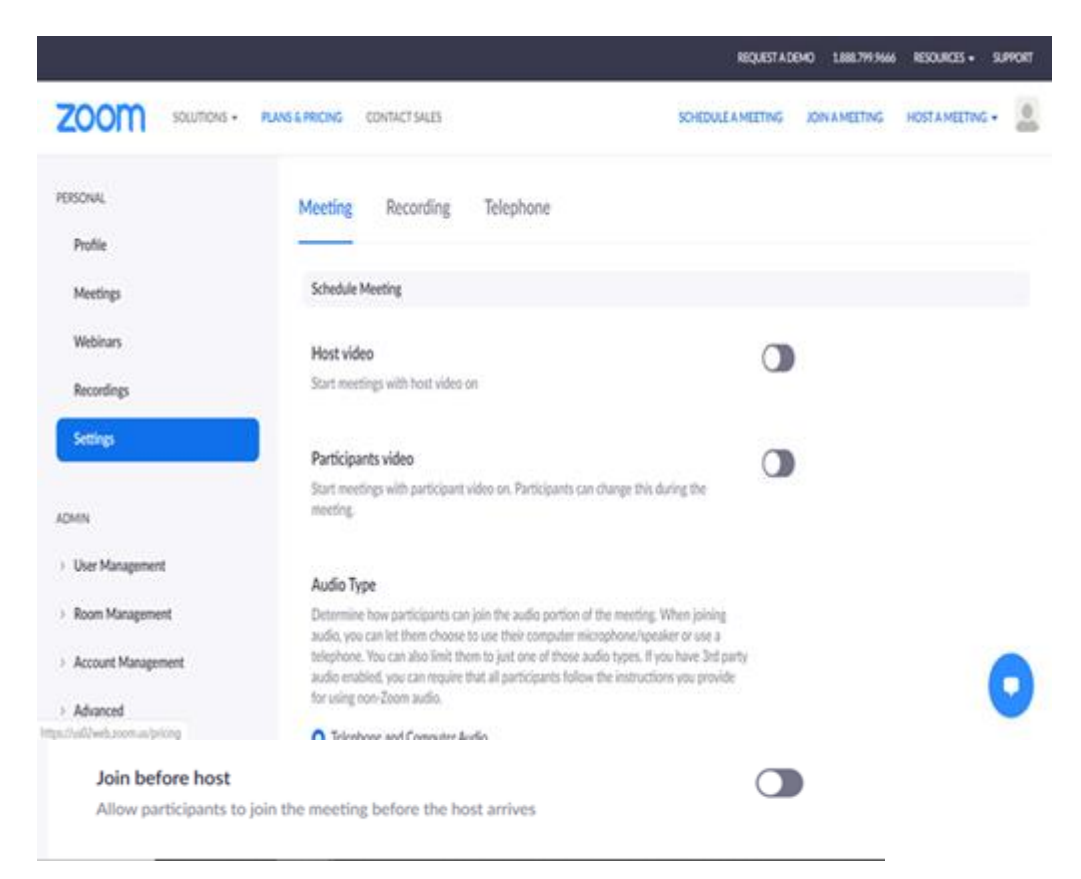

- 7. Limit screen sharing to "Host only":
- Within the meeting window, at the bottom toolbar, next to the green "Screen Share" button, click on the arrow.
- Select the "Advanced sharing options" from the menu.

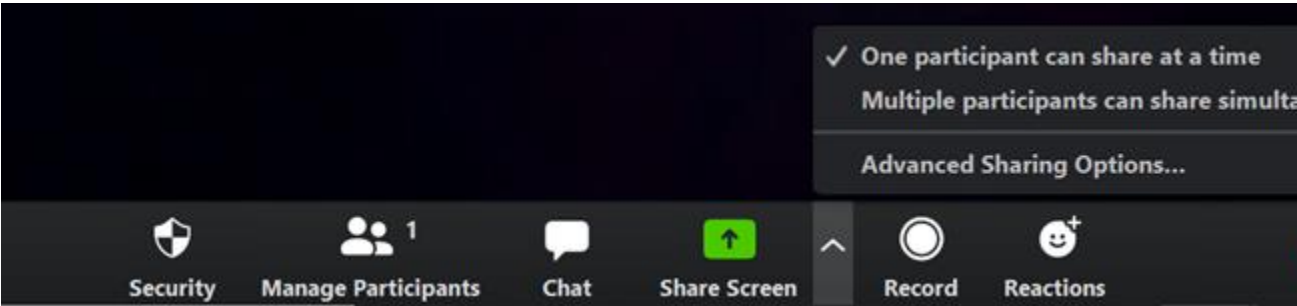

• After opening the window, under the title "Who can share?", select the "Host Only" option:

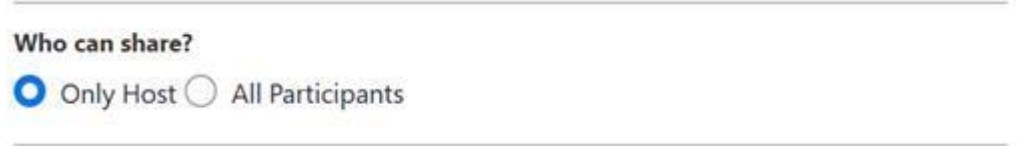

8. avoid opening links that have been shared by someone who is not the host.